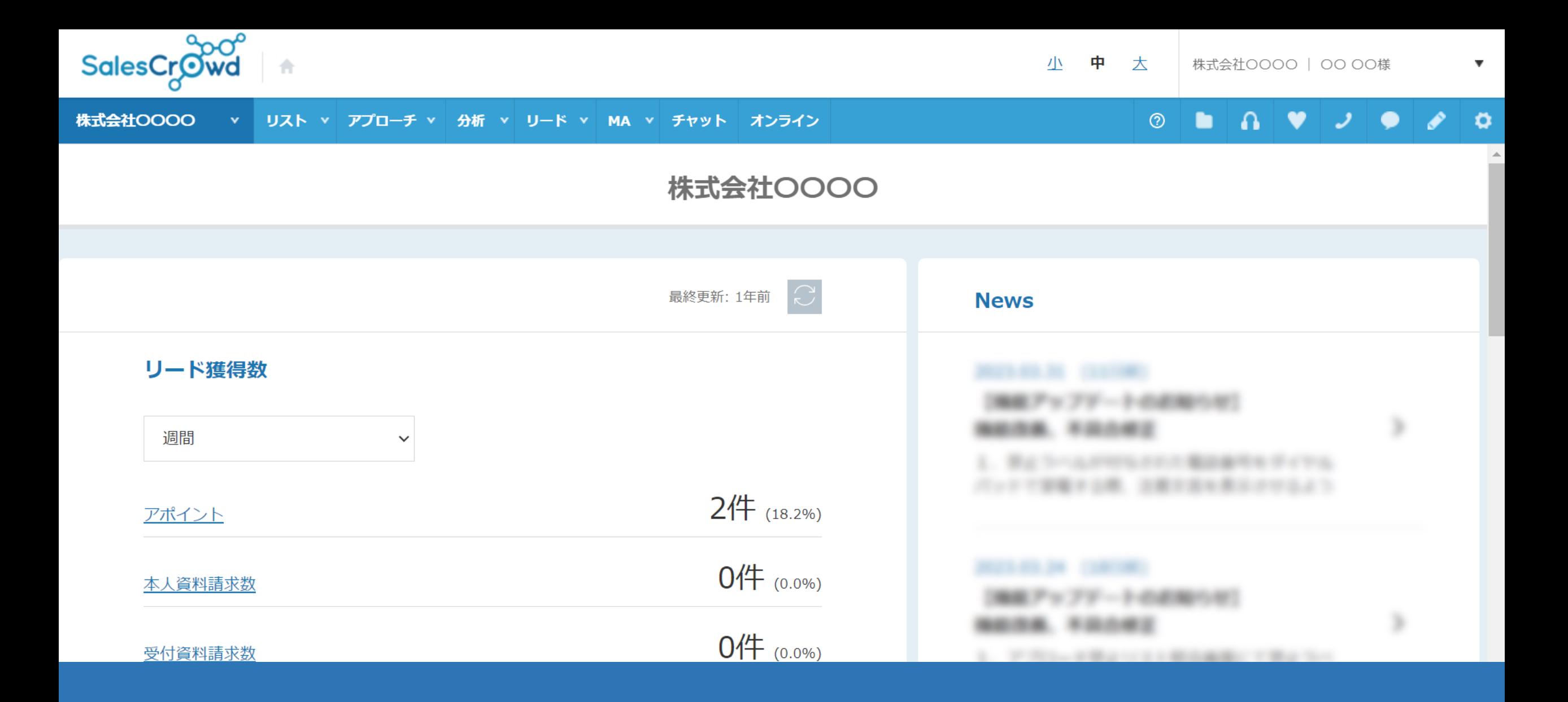

## 〜特定の担当者にメール通知を送らないようにする方法〜

最終更新日: 2023年4月20日

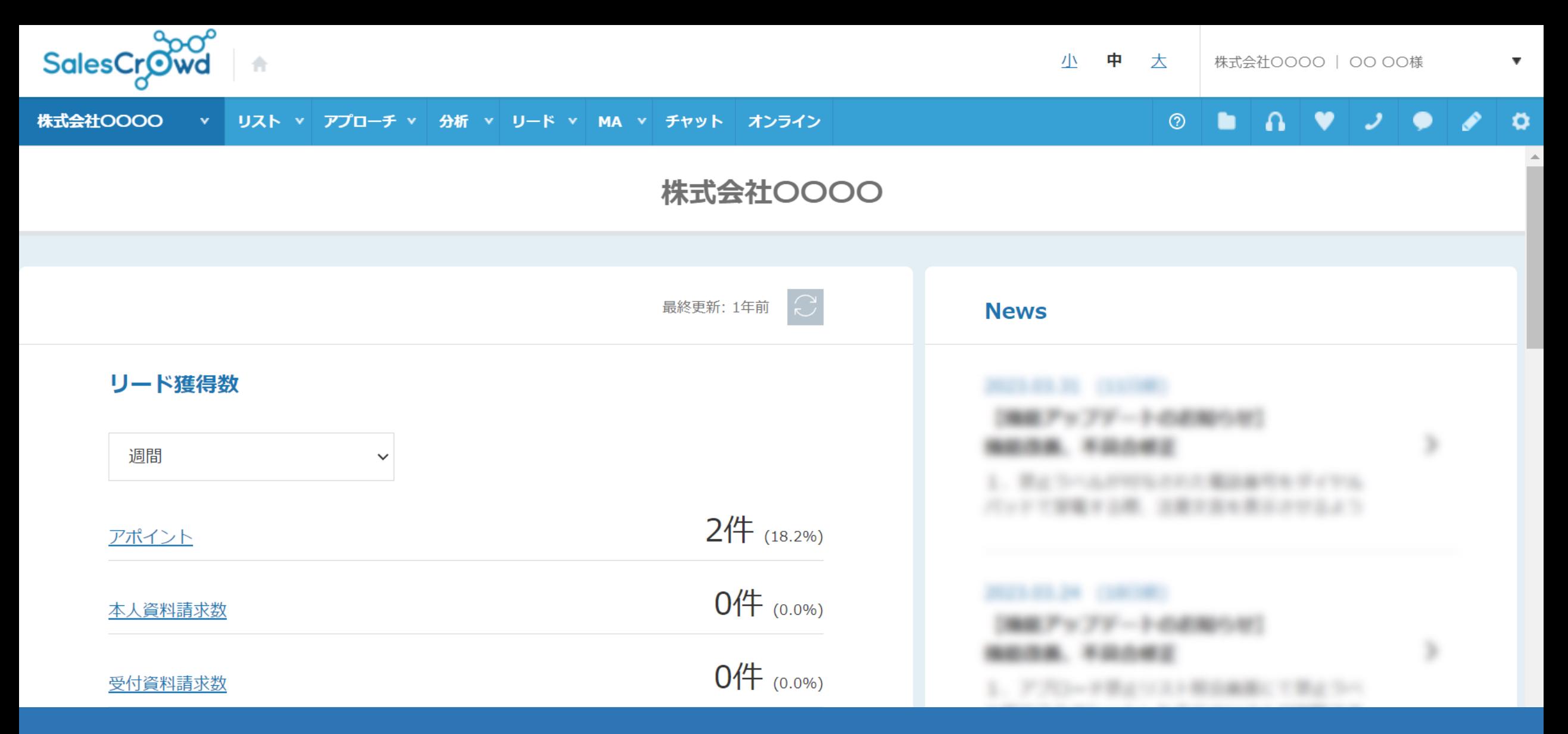

 $\mathcal{L}$ クリストンサービストランスの通知でなりようにメールに入り出しました。 下記のような運⽤をする場合に、特定の担当者にメールでの通知を送らないようにする⽅法について、ご案内致します。

> 右上の⻭⾞マークの「アカウント設定」の中から「アカウント⼀覧」をクリックし、 アカウントのアカウントのアカウントのアカウントのアカウントのアカウントのアカウントのアカウントのアカウントのアカウントの「A<br>アカウントのアカウントのアカウントの「A frient』マックのアカウントのアカウントのサウントのサウントのアカウントのアカウントの「A friend」のアカウントのアカウントのアカウントのアカウントのアカウントのアカウントの ・在宅ワーカーを活用しての架電業務が決まっている際の初回設定 ・途中でメール通知設定を⽌める必要が出た場合の設定 <sup>2</sup>

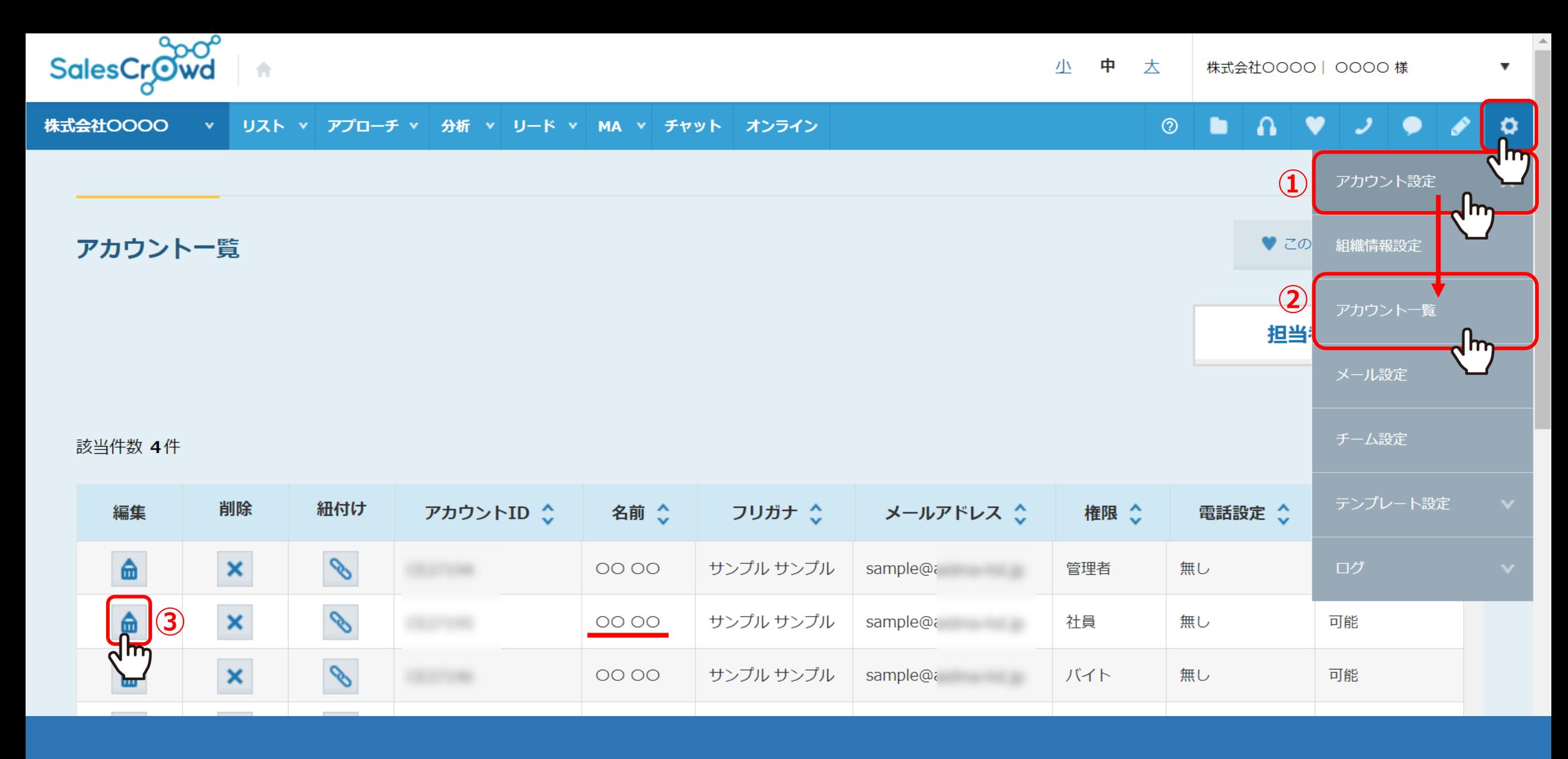

特定の担当者にメール通知を送らないようにする場合は、 右上の⻭⾞マークの「アカウント設定」の中から「アカウント⼀覧」をクリックし、 アカウント⼀覧で、メール不要の担当者のアカウントの「鉛筆」マークをクリックします。

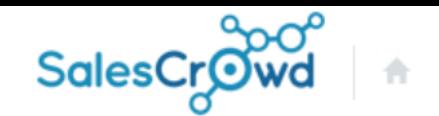

## $\vert \mathbf{a} \vert$ 株式会社OOOO  $\bullet$  $\mathcal{I}^+$  $\bullet$ リスト v アプローチ v 分析 v リード v MA v チャット オンライン  $\odot$ .  $\bullet$ アカウント登録 アカウント情報を入力してください。 クライアントID クライアント担当ID パスワード 必須 ※8文字以上、半角英数字 名前 必須 在宅 B フリガナ 必須 ピー ザイタク メールアドレス 必須 kanria@

メールアドレスを例えば、管理者や社員のアドレスに変更すれば、 この担当者自身のアドレスにはメールを飛ばさないようにすることが出来ます。

※管理者のメールアドレスに同じメールが重複して送信されることはありません。

運用方法の1つとして、ご活用頂けますと幸いです。 インター・マン インター・シー インター・シーム

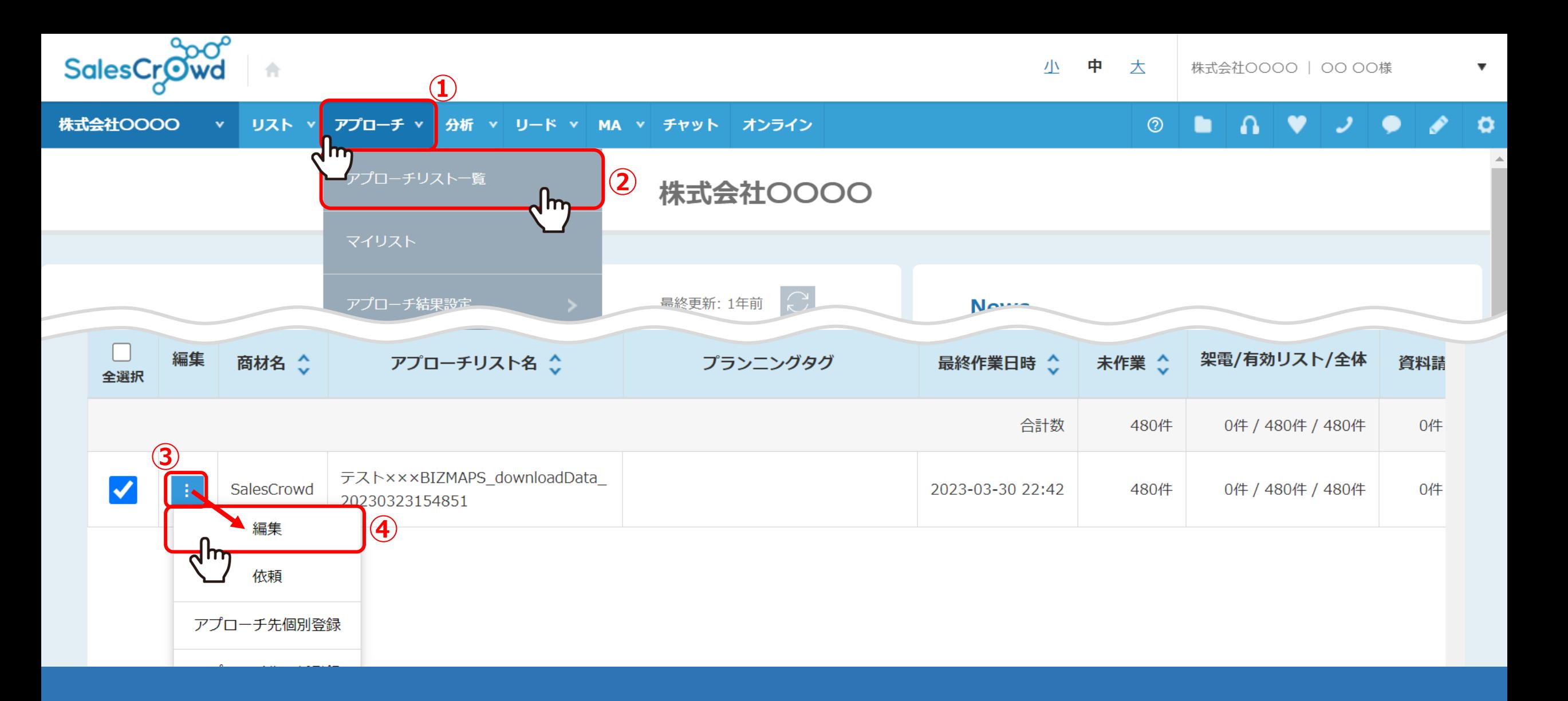

メールアドレスを変更したくない場合は、アプローチリスト毎に設定を変更します。 まず上部メニュー「アプローチ」の中から「アプローチリスト⼀覧」をクリックし、 該当のアプローチリストの「…」マークをクリックし、「編集」をクリックします。

## アプローチリストを編集

アプローチリストの詳細情報を入力してください。

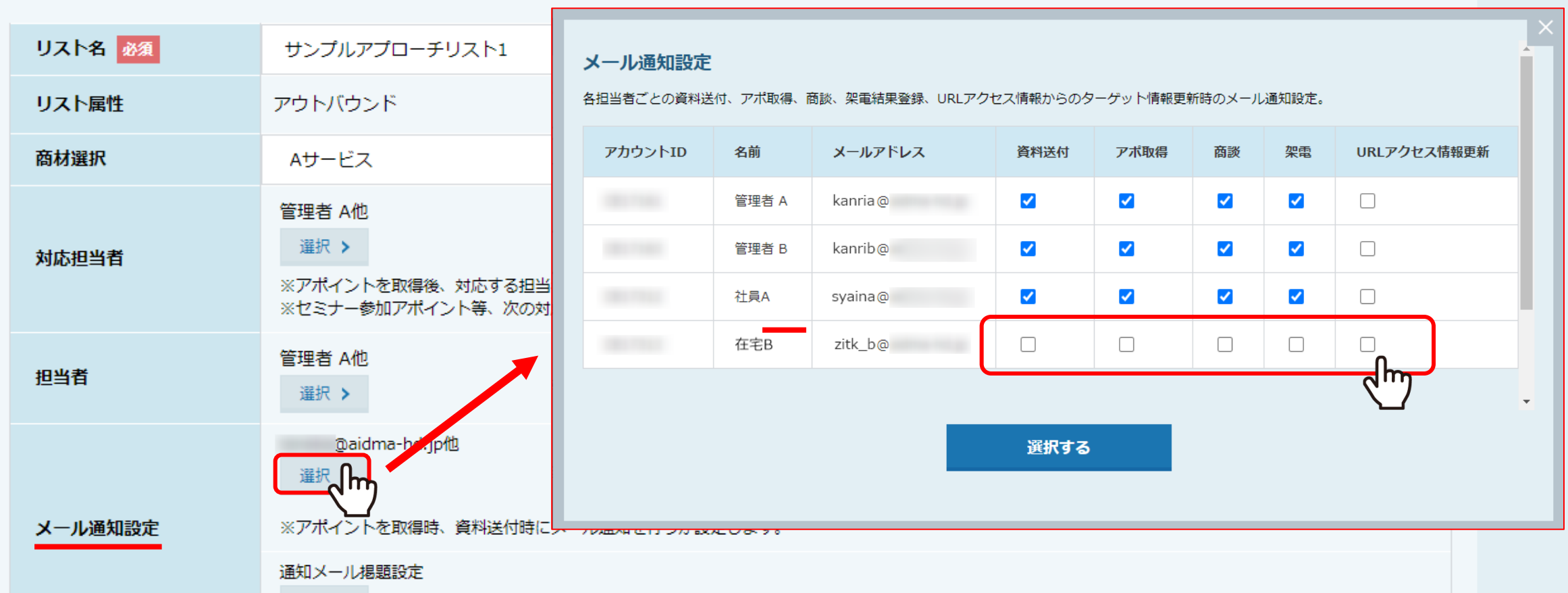

アプローチリストを編集画面に遷移し、「メール通知設定」の「選択」から 該当者のチェックを外すと、メール通知を送らないように出来ます。

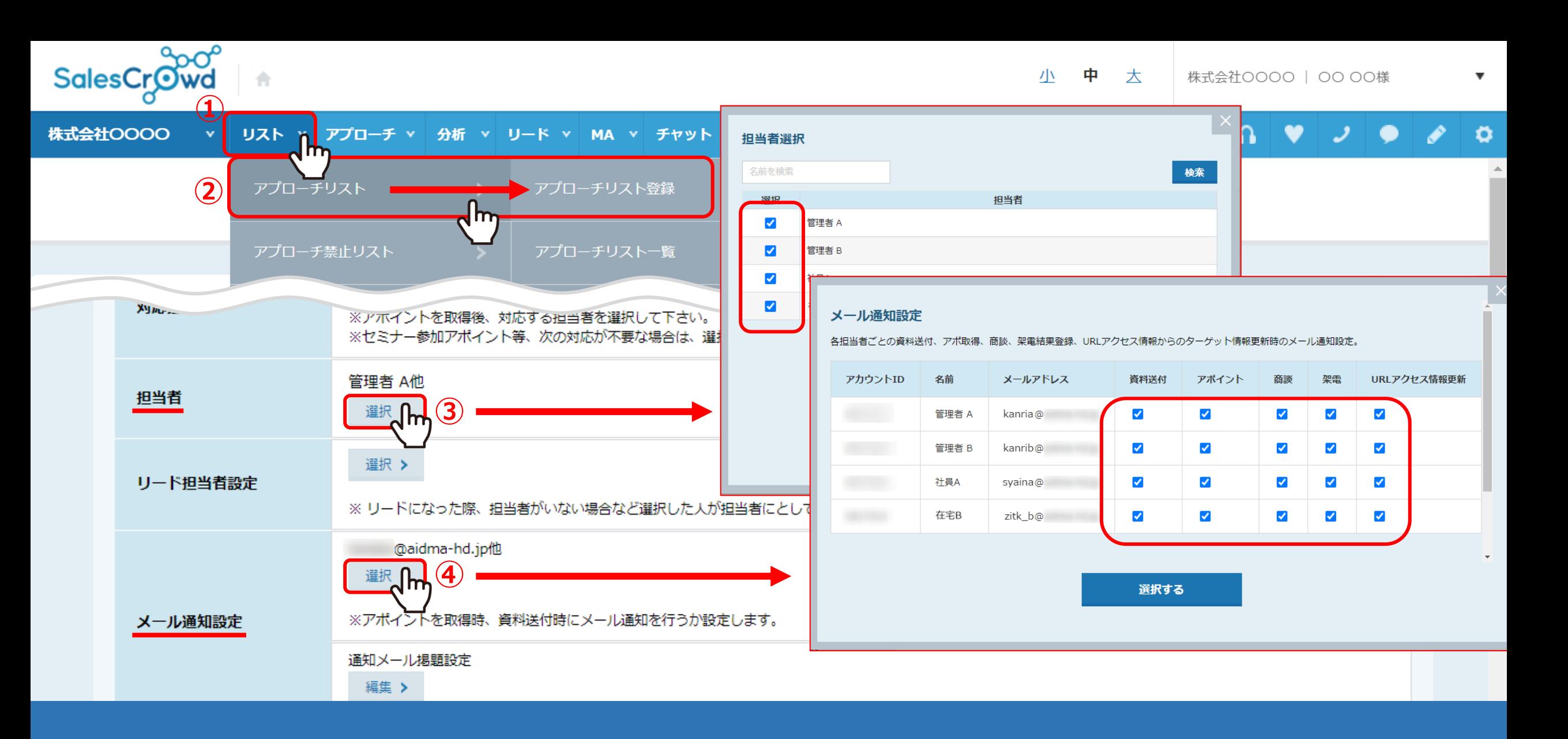

メール通知設定は、アプローチリストを新規登録する際に、「担当者」にチェックを入れると、 「メール通知設定」も全てにチェックが入った状態になります。